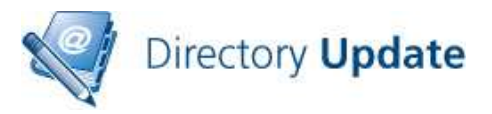

### **DIRECTORY UPDATE V2.1 Quick Start Guide**

**Directory Update** is an easy-to-use, customizable, Web-based selfservice utility that allows an end-user to update their own information in the Active Directory and thus to the Exchange Global Address List.

This document is intended to provide you with a quick reference for getting started with **Directory Update**.

## **Tips**

Here are some tips and information that will make your work with **Directory Update** easier and more trouble-free.

- Get yourself a good XML editor; that will make editing the XML files much more painless. We recommend Notepad++; a very good and free text editor. **http://notepad-plus.sourceforge.net**
- Directory Update is solely designed as a "self service" tool; one user is not allowed to update another user's information.
- The end user accesses the site using a Web browser and a URL similar to **http://ServerName/DirectoryUpdate**
- All updates to the Active Directory are done using a service / proxy account, not via the currently logged on user's credentials.
	- o Create a service/proxy account that has the permissions necessary to update all users.
	- o The service/proxy account's password should not expire.
	- o Members of Account Operators cannot update other operator or administrative users. This is a Windows security feature.
- Almost all customization and configuration is performed in one of three XML files found in the c:\inetpub\wwwroot\DirectoryUpdate\Settings
	- o DirectorySettings.XML contains the field/attribute configuration such as which fields show up on the Edit interface, which fields are hidden, drop-down list values, etc…
	- o AppSettings.XML allows you to customize the search options, window labels, error/help messages, and narrow the scope of a search to a single OU.
	- o AddressSettings.XML allows you to specify an attribute such as Office name that, when selected, will automatically read the office address (street, city, state, postal/zip code, and country) and populate that for the user.
- Always make backup copies of your XML files.
- XML tags must have an "open" tag and a "close" tag.

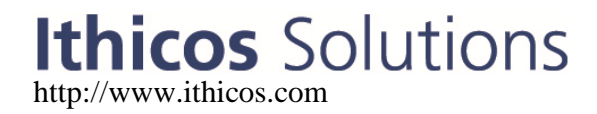

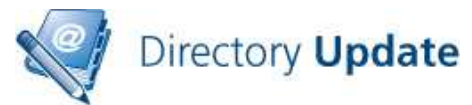

- Photo support requires that the NETWORK SERVICE be given "Modify" permissions to the c:\inetpub\wwwroot\DirectoryUpdate\photos folder.
- You can install the evaluation version and later run the Configuration wizard to add a license key so that it no longer expires.
- Browsers supported are Internet Explorer 8 and 9, Firefox 4.x and later.
- Changes / customizations to the ASPX and web.config files may not be supported so tread lightly.

### **Prerequisites**

Make sure that your server meets all of the prerequisites and your installation will go much more smoothly.

- Windows Server 2003 requirements
	- o Windows Server 2003 with SP1 or later
	- o IIS Web service installed
	- o Microsoft .NET Framework v2.0 and v3.5 installed
	- o Server must be a member of the domain/forest
	- o In IIS Manager under Web Service Extensions, make sure that ASP.NET v2.0.50272 is visible and Allowed
	- o Apply all Microsoft critical and recommended updates
- Windows Server 2008 requirements
	- o Windows Server 2008 / Windows Server 2008 R2
	- o IIS 7 / IIS 7.5 web service enabled
	- o IIS 6 compatibility components of IIS 7 enabled
	- o ASP.NET enabled
	- o .NET Framework 3.5
	- o Apply all Microsoft critical and recommended updates
- Create a service/proxy account that has permissions to update user accounts.
- Have a domain user account that is also a member of the IIS Server's local Administrators group to do the installation
- If User Access Control (UAC) is enabled, you may need to run the installer from the command prompt, such as this:
	- o msiexec.exe /i c:\directoryupdate.msi
- Download the latest version of the **Directory Update** software from our Web site.

We strongly recommend that you run Microsoft Update on the server prior to installing Directory Update to ensure that all updates and fixes available from Microsoft have installed.

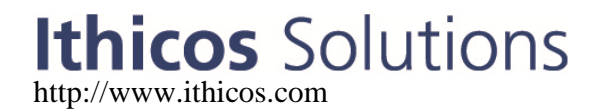

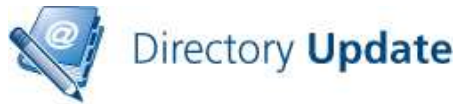

# **Using Secure Sockets Layer (SSL)**

We recommend that you implement Secure Sockets Layer (SSL) for any web site on which end users will enter private/personal data or on which a username / password may be passed over the network. All web-based Ithicos Solutions products will work on SSL-enabled web sites.

There is nothing you need to do to our products to enable SSL. This is done in Internet Information Server (IIS) 6, IIS 7, or IIS 7.5. For more information, see:

http://support.microsoft.com/kb/299875 http://learn.iis.net/page.aspx/144/how-to-set-up-ssl-on-iis-7/

We recommend using a certificate authority that will be trusted by the browsers of all users. It is a very bad practice to get users in the habit of ignoring SSL security warnings.

### **Installation**

Installation is usually simple and quick though the software will be installed with the default XML templates and you will need to customize these for your organization.

- 1. Run the **DirectoryUpdate.MSI** installer
- 2. You can take most of the defaults for the installer including the default virtual directory name (**/DirectoryUpdate**) and putting the site on to the Default Web Site.
- 3. On the Directory Settings screen, enter the domain controller name, the domain name, the service account information, and the service account password.

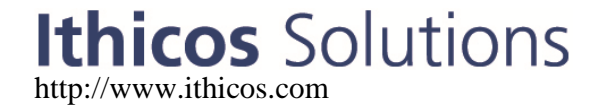

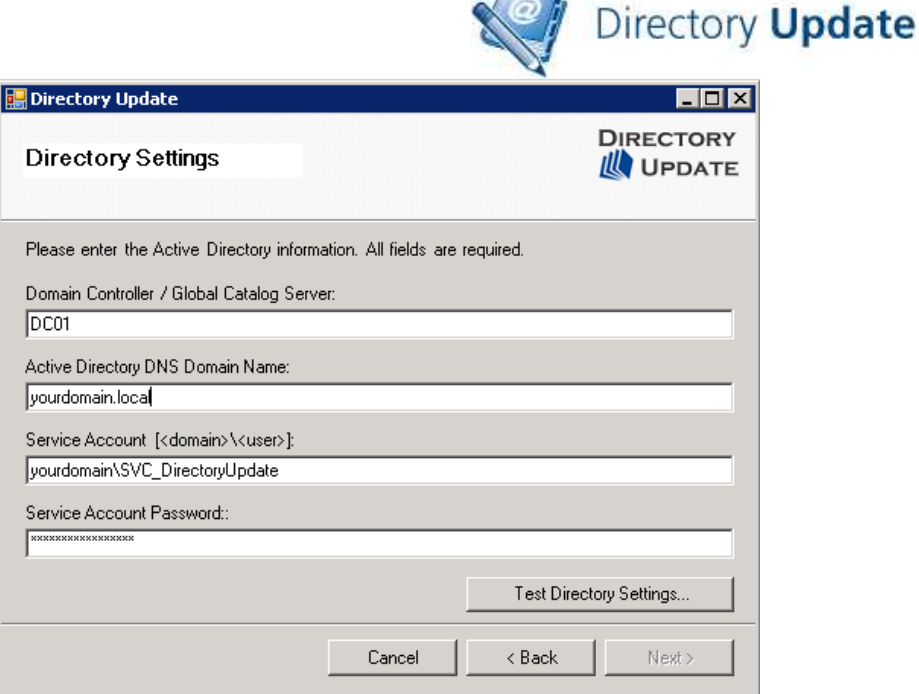

 $\sqrt{2}$ 

- 4. Click the Test Directory Settings button and click Next
- 5. Enter the organization name and the license key (or check evaluation version)
- 6. Finish the installation
- 7. If on a domain controller, give the NETWORK SERVICE account "Modify" permissions to the folder: C:\WINDOWS\Microsoft.NET\Framework\v2.0.50727\Temporary ASP.NET Files
- 8. If using the Photo feature, give the NETWORK SERVICE account "Modify" permissions to the folder: c:\inetpub\wwwroot\DirectoryUpdate\Photos
- 9. Customize the XML files to suit your organization.

## **Creating an Application Pool**

We strongly recommend that you create a dedicated application pool for Ithicos software. An IIS application pool is essentially a dedicated memory space and processor threads for running a Web application. Creating a dedicated application pool allows our applications to run in their own memory space, not interfere with other Web applications, prevent other Web applications from interfering with us, and to run in a specific security context. To create an application pool called IthicosAppPool on a W2K8 server, follow these steps:

- 1. On your web server, open Internet Information Services Manager
- 2. Navigate to the Application Pools container
- 3. Right Click on Application Pools and choose "Add Application Pool"

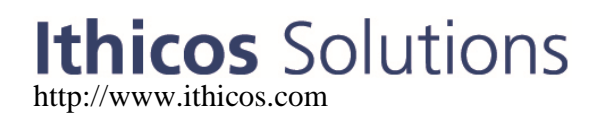

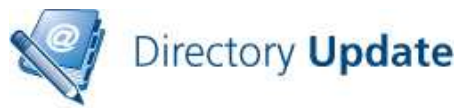

4. In the Add Application Pool dialog box, enter the application pool name, such as IthicosAppPool and then click OK

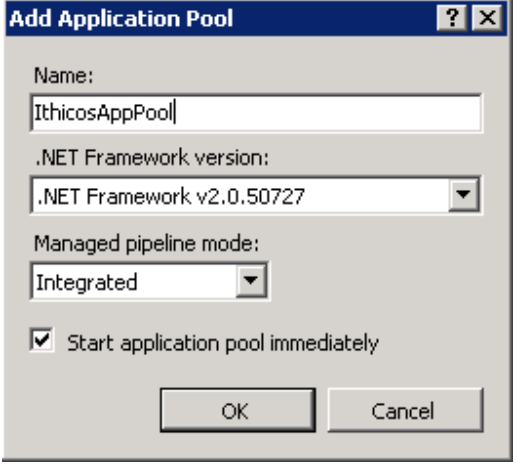

5. Locate the newly created application pool in the Application Pools container, right click on it and choose Advanced Settings

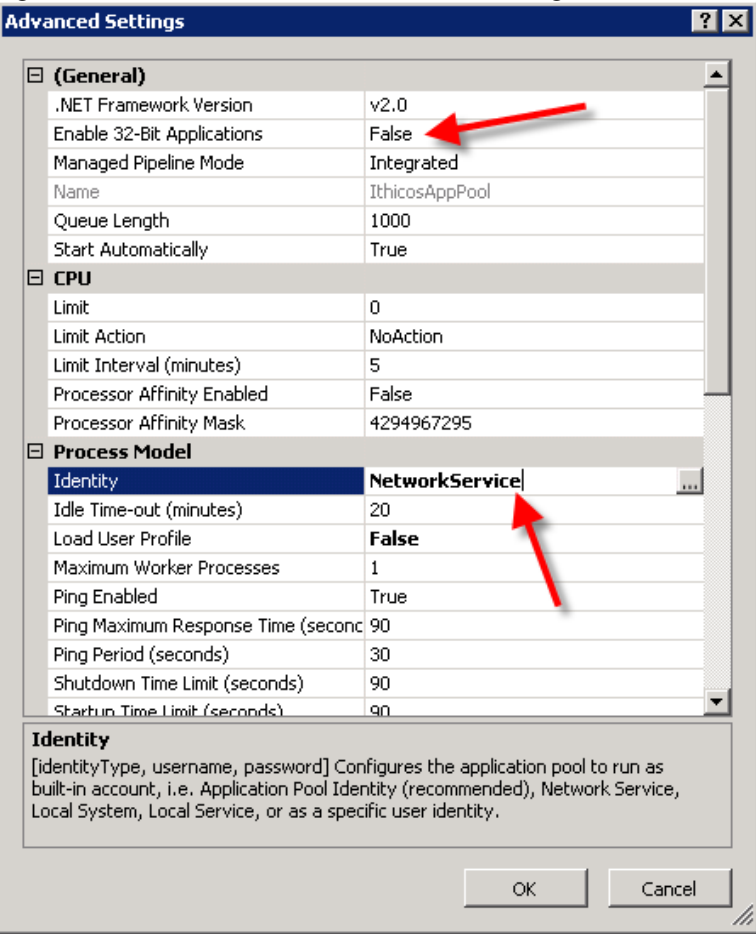

Ithicos Solutions

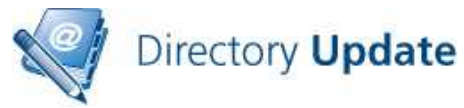

- 6. Ensure that in the Advanced Settings dialog box that the Enable 32-Bit Applications is set to "False" and that the Identity is changes so that it is "NetworkService".
- 7. Click OK to save your changes

The application pool you create can be used for all Ithicos Solutions products. It is easy to change a Web application to another application pool. Here is an example for the Directory Manager; this works the same for Directory Update.

- 1. Open Internet Information Services Manager and navigate to the Web site that has the DirectoryManager virtual directory / application.
- 2. Right click on DirectoryManager and choose Manage Application -> Advanced Settings
- 3. In the Application Pool box, change the application pool to be IthicosAppPool

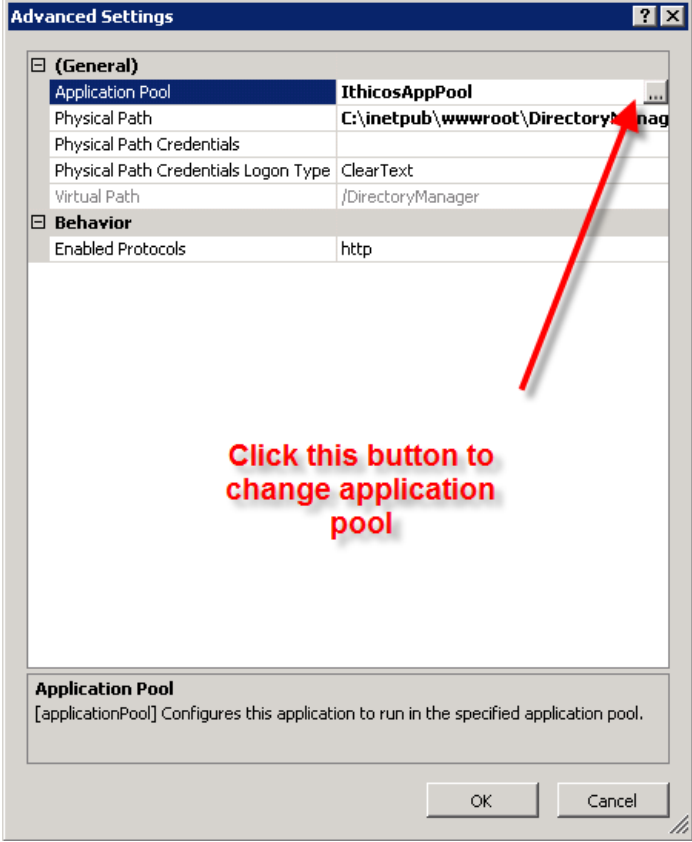

- 4. Click OK to save your changes
- 5. You may have to run IISRESET from the command prompt for the changes to take effect.

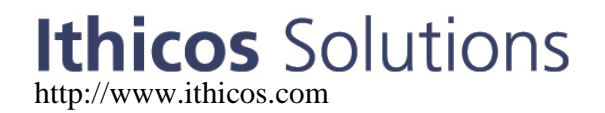

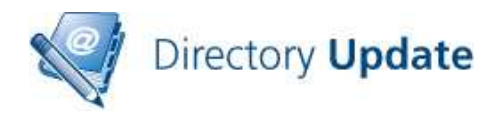

### **Customization Quick Reference**

Customizing the **Directory Update** interface for your specific requirements is reasonably simple once you have taken a look at the XML files that store the configuration and if you get yourself a good XML editor. The XML files are all found in the following folder: C:\inetpub\wwwroot\DirectoryUpdate\Settings

There are five primary configuration files available to you for Directory Update:

**DirectorySettings.XML** - Controls the user interface, which fields are visible, which fields are editable, field labels, validation rules, dropdown lists, etc…

**AddressSettings.XML** – Allows a user to populate multiple values, such as street address, city, state, country, postal code, by selecting a single value such as an office name.

**Subsettings.XML** – Allows the creation of a parent-child relationship between two fields, such as division to department. If a user selects a certain division name, then only the

departments associated with that particular division are selected. **AppSettings.XML** – Controls settings in the user interface such as button labels, search fields, export fields, and which fields are visible in the search results columns.

**Password.XML** – Allows you to define complexity rules for the Change Password functionality.

Each attribute / field on the user interface has some of the same basic options:

- Each field label can be changed
- Each field type can be text, dropdown, or combo
- Each field can be hidden / unhidden
- Each field can be made read only or editable
- Each field can have a default value
- Each field can have a validation format assigned to it
- Each field can have example text

Below is an example of the Organization section and two fields (company and office.) This will give you an idea of some of the types of customization that can be done.

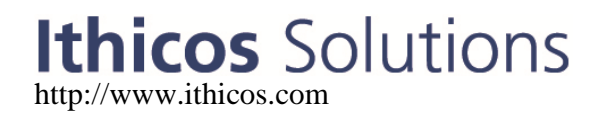

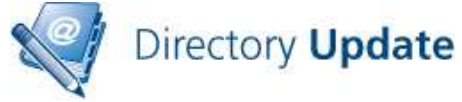

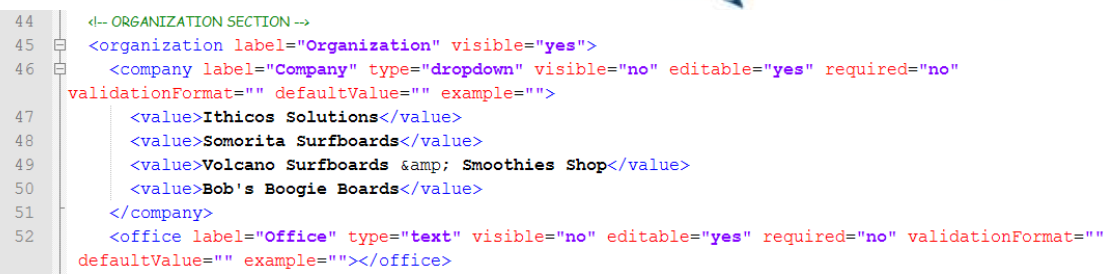

The DirectorySettings.XML and AddressSettings.XML files CAN be interchanged with **Directory Update**. The AppSettings.XML file cannot be used with our other programs.

The following are the attribute/field options and possible values:

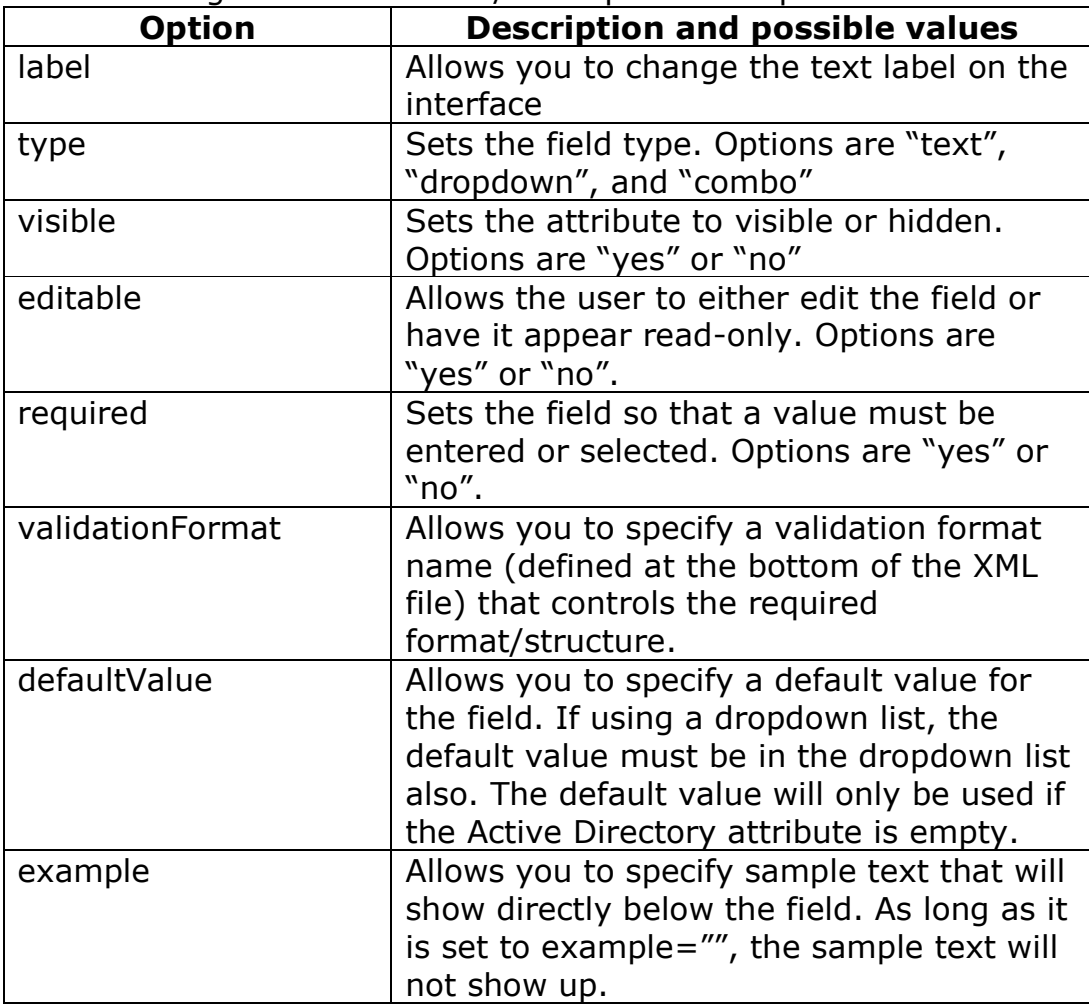

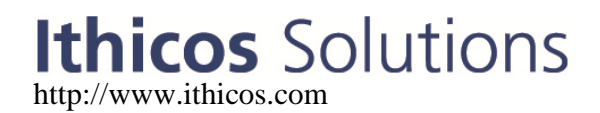

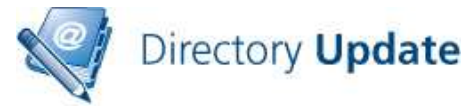

Here is the company name tag that has been configured as a dropdown list. Notice that for company, within the "open" and "close" tags there are tags for each option in the drop-down list. <company label="Company" type="dropdown" visible="no" editable="yes" required="no" validationFormat="" defaultValue="" example="">

```
 <value>Ithicos Solutions</value> 
       <value>Somorita Surfboards</value> 
      <value>Volcano Surfboards & amp; Smoothies Shop</value>
       <value>Bob's Boogie Boards</value> 
</company>
```
# **Logging and Auditing**

**Directory Update** offers two forms of logging. The first is to log the last date/time of each update to an attribute in Active Directory. The second is to log each individual change to a tab-separated value (TSV) file. These are enabled in the auditing section of the AppSettings.XML file in the section shown here in Figure 1.

#### <!-- Auditing - Directory Update will log the date in yyyy-mm-ddThh:mm:ss format format, username, and IP address each time <!-- For attribute audit, you can specify extensionAttribute1 through extensionAttribute15. In order to use the extensionAt <!-- your Active Directory must have been prepped for Exchange 2000/2003/2007. --> <!-- For log file audit, the default log folder is the "Logs" folder in the DirectoryUpdate folder. You can change this to <!-- Ensure that the "Application Pool" account (usually NETWORK SERVICE) has "Modify" permissions to the Logs folder. --> <auditing> <auditingAttribute enabled="no" attribute="extensionAttribute11" showUserLastUpdate="yes" text="Your last update was" /> <auditingLogFile enabled="no" logFileFolder="c:\inetpub\wwwroot\directoryupdate\logs\"> <headers> <dateTime text="Date/Time" /> <userName text="User Name" /> <sourceIp text="Source IP" /> <fieldName text="Field Name" /> <oldValue text="Old Value" /> <newValue text="New Value" />  $\langle$ /headers> </auditingLogFile>  $\langle$ /auditing>

#### **Figure 1: Auditing section of AppSettings.XML file**

Note that the default log file folder is c:\inetpub\wwwroot\directoryupdate\logs. The user account under which the application pool is running (usually NETWORK SERVICE) must have Modify permissions to this folder.

## **E-mail Notifications**

**Directory Update** v2.0 introduces e-mail notifications as a new feature. All e-mail notification settings are configured in the AppSettings.XML file. The first thing that must be configured is the email server; we recommend you use the fully qualified domain name of an e-mail server that will accept mail anonymously.

# **Ithicos** Solutions http://www.ithicos.com

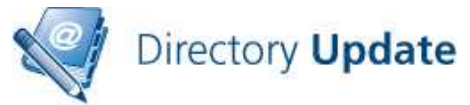

The e-mail server settings are found in the <emailSettings…> tag near the bottom of the AppSettings.XML file. An example is shown in Figure 2.

```
<!-- SMTP server is used for e-mail notifications. If e-mail a
<smtp server=mailserver.volcanosurfboards.com" port="25" />
 </emailSettings>
```

```
\leq/appSettings>
```
### **Figure 2: Configuring the SMTP e-mail server**

The SMTP e-mail server that you specify must accept mail from the Directory Update server. If you are sending to e-mail addresses outside of your organization, then that server must allow relay for the recipients to which you are sending.

There are three types of events for which you can send e-mail notifications. These are:

- Directory information updates (such as phone, address, title, etc...)
- End user changes their own password
- User updates/changes their security questions (if Directory Password is installed.)

Figure 3 shows the e-mail notification settings that are used if a user changes their own personal information in the Active Directory.

```
<emailNotification enabled="no">
  <sender address="support@ithicos.com" name="Ithicos Solution support" />
  \langle!-- List E-mail addresses seperated by semi-colon (;). -->
  <receipientTo user="yes" manager="no" addresses="" />
  <receipientCc user="no" manager="yes" addresses="" />
  <receipientBcc user="no" manager="no" addresses="help.desk@ithicos.com" />
  <subject>User Information Update Notification</subject>
  <messageBody>
   <greeting>Dear</greeting>
   <sub>message</sub></sub>
     You have sucessfully set up your information using the Directory Update appli
      If you are not the person who made the changes. Please notify the help desk.
    \langle/message>
   <closing>Thank you</closing>
  </messageBody>
</emailNotification>
```
#### **Figure 3: E-mail notification settings**

You must customize the sender's SMTP address and display name since the default/example values will not be valid for your company. You can send the notification to the user, the user's manager, or a predefined SMTP address (such as the help desk's SMTP address.

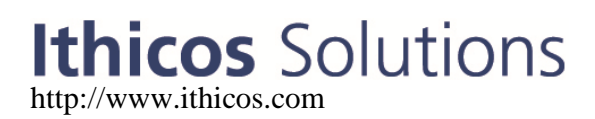

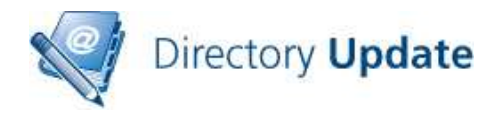

Note that if you select the option to send the notification to the person's manager, the person's Manager field must be filled out and the manager must have an e-mail address.

# **Password Options**

**Directory Update** v2.0 offers the ability to allow end users to change their own password. This option is enabled in the

<passwordManagement…> section of the AppSettings.XML file. The Password Management tab is shown in Figure 4. Password Management is disabled by default.

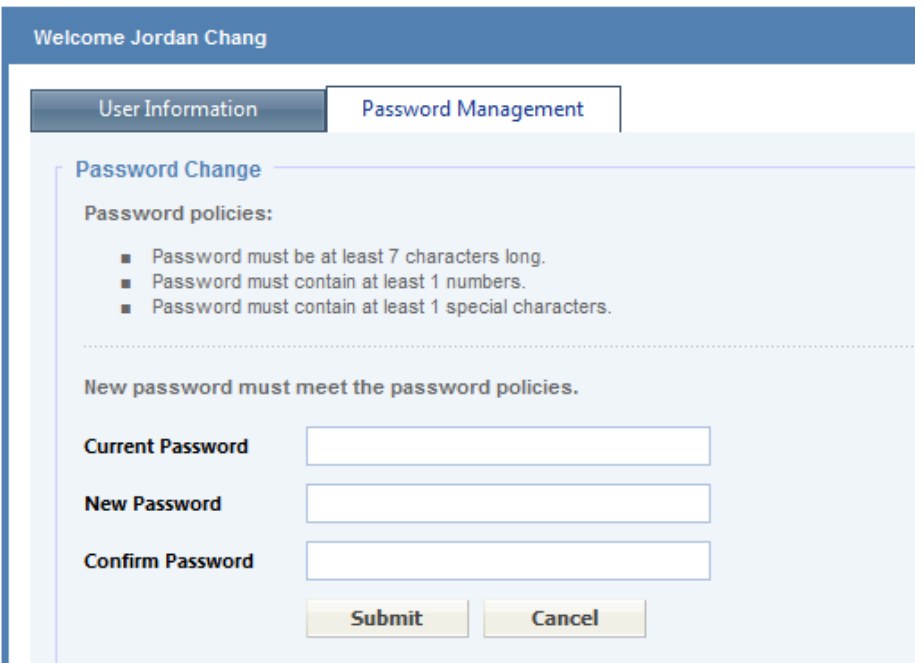

**Figure 4: Change password feature of Directory Update** 

If you are going to use this feature, you should tune the PasswordSettings.XML file to match your organization's password policy.

## **Integrated Windows Authentication / Single Sign On**

Internet Information Server (IIS), Windows, and Internet Explorer support a feature called Integrated Windows Authentication. Essentially this means that when a user connects to a web site that supports this feature (and if the Web browser supports it), then the user will automatically be signed on.

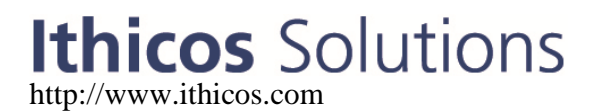

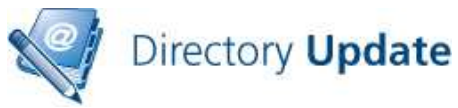

The default logon interface for Directory Update is the logon form also known as Forms Based Authentication. Forms Based Authentication (FBA) should work with any browser, from any Windows, Unix, or Apple desktop computer and for users that are not on a computer that is a member of a domain.

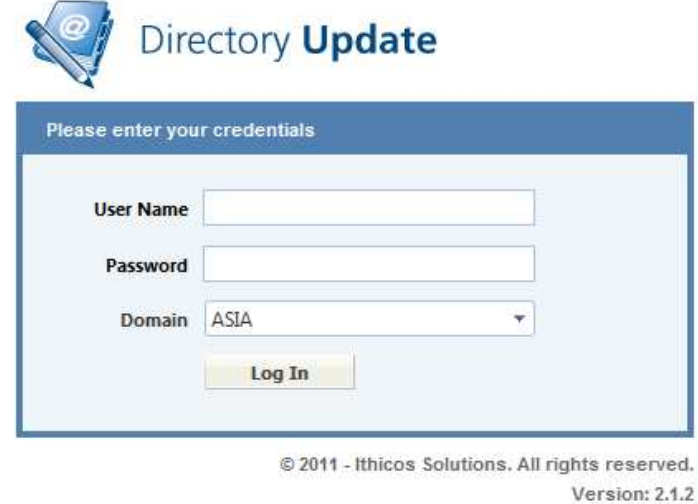

You can use Integrated Windows Authentication (IWA) with Directory Update to eliminate the logon for the user. All the user needs to do is to visit the URL for Directory Update and they are automatically logged on. Note that there is no such thing as a "log off" when using IWA since the user did not really logon.

To enable IWA for Directory Update, edit the **web.config** file (found in **c:\inetpub\wwwroot\directoryupdate** by default). Locate the authentication section and change *mode="Forms"* to *mode="Windows"*

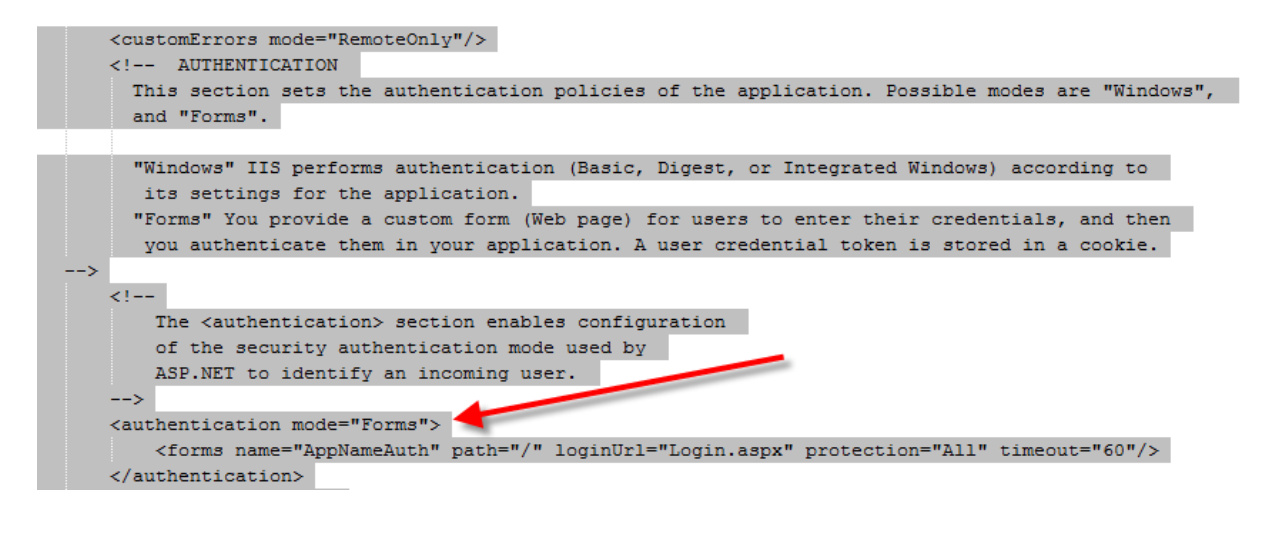

# **Ithicos** Solutions http://www.ithicos.com

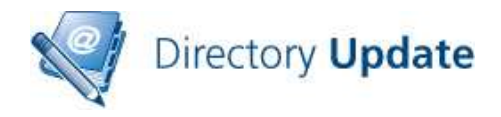

Integrated Windows Authentication works provided the following is true:

- The user is using a browser that supports IWA such as Internet Explorer
- The computer on which the user is logged in is a member of the Active Directory forest in which the Directory Update IIS Server is located
- The user logs on to that computer with a domain account
- There are no security settings that prevent IWA
- The browser's local security zone permits IWA (such as Internet Explorer's "Local Intranet" zone.

If you are interested in learning more about IWA, see this link: http://en.wikipedia.org/wiki/Integrated\_Windows\_Authentication

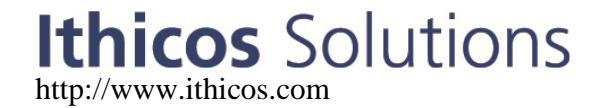